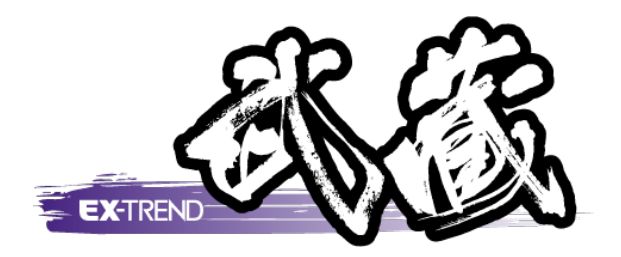

# レイヤ振分けアシスト

# レイヤ振分けアシストの操作を簡単なサンプルを 用いて解説します。

※解説内容がオプションプログラムの説明である 場合があります。ご了承ください。

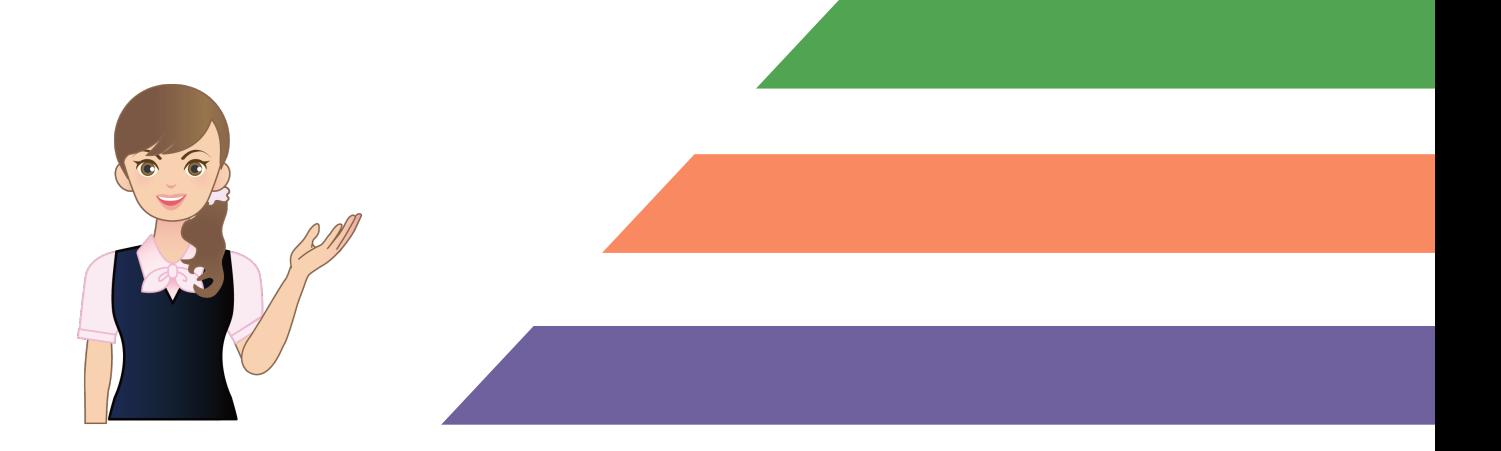

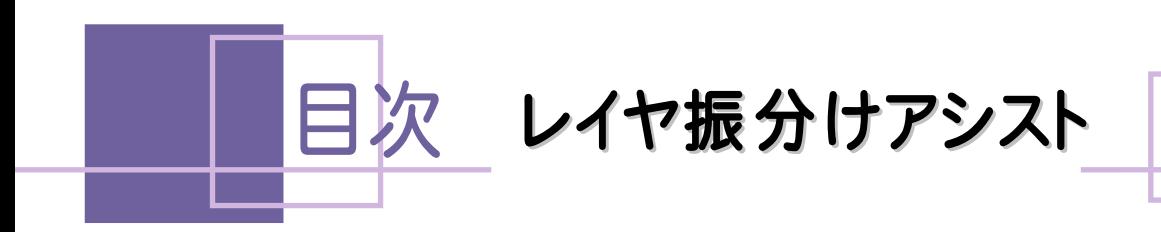

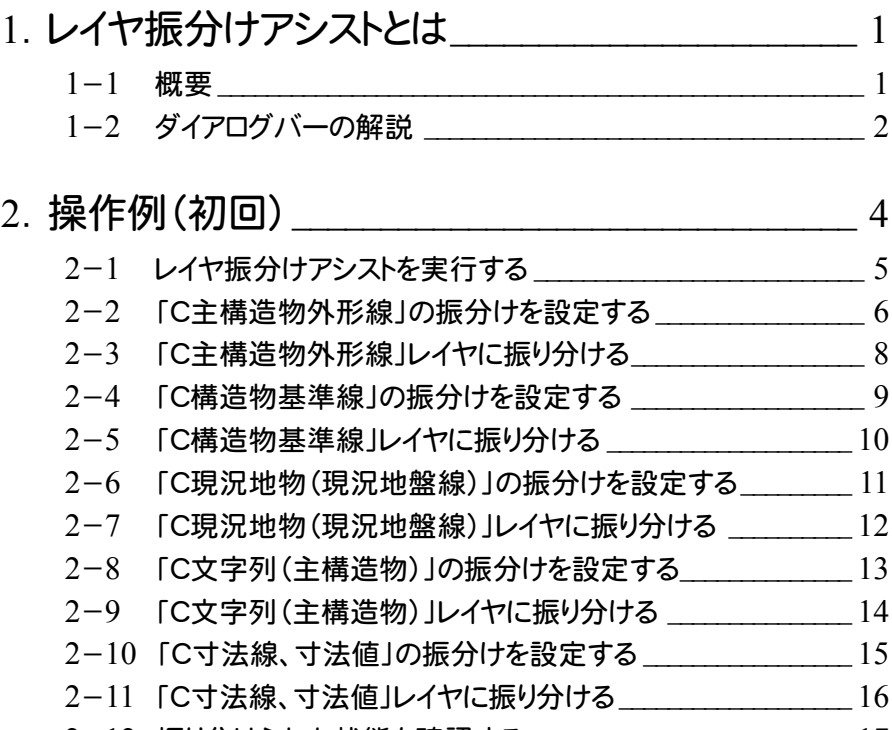

-12 振り分けられた状態を確認する \_\_\_\_\_\_\_\_\_\_\_\_\_\_\_\_\_\_\_\_\_\_\_\_\_\_ 17 -13 レイヤ振り分け設定を保存する \_\_\_\_\_\_\_\_\_\_\_\_\_\_\_\_\_\_\_\_\_\_\_\_\_\_\_ 18

# 3. 操作例(2回目以降)\_\_\_\_\_\_\_\_\_\_\_\_\_\_\_\_\_\_\_\_\_\_\_\_\_\_\_\_\_ 19

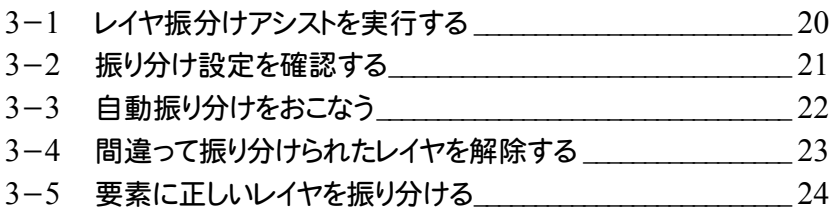

 $11$ レイヤ振分けアシストとは

1- 1 概要

> [土木]-[レイヤ振分けアシスト]は、レイヤごとの表示状態を記憶し、CADデータを製図基準に沿ったレイヤに簡 単に振り分けるコマンドです。

> 図面は発注元ごとに、それぞれの会社又は個人のルールに従って作図されている場合が多いため、発注元ごとに レイヤ振り分け設定ファイルを保存して、発注元が前回と変わったら設定ファイルを切り替えていく運用をお勧めし ます。

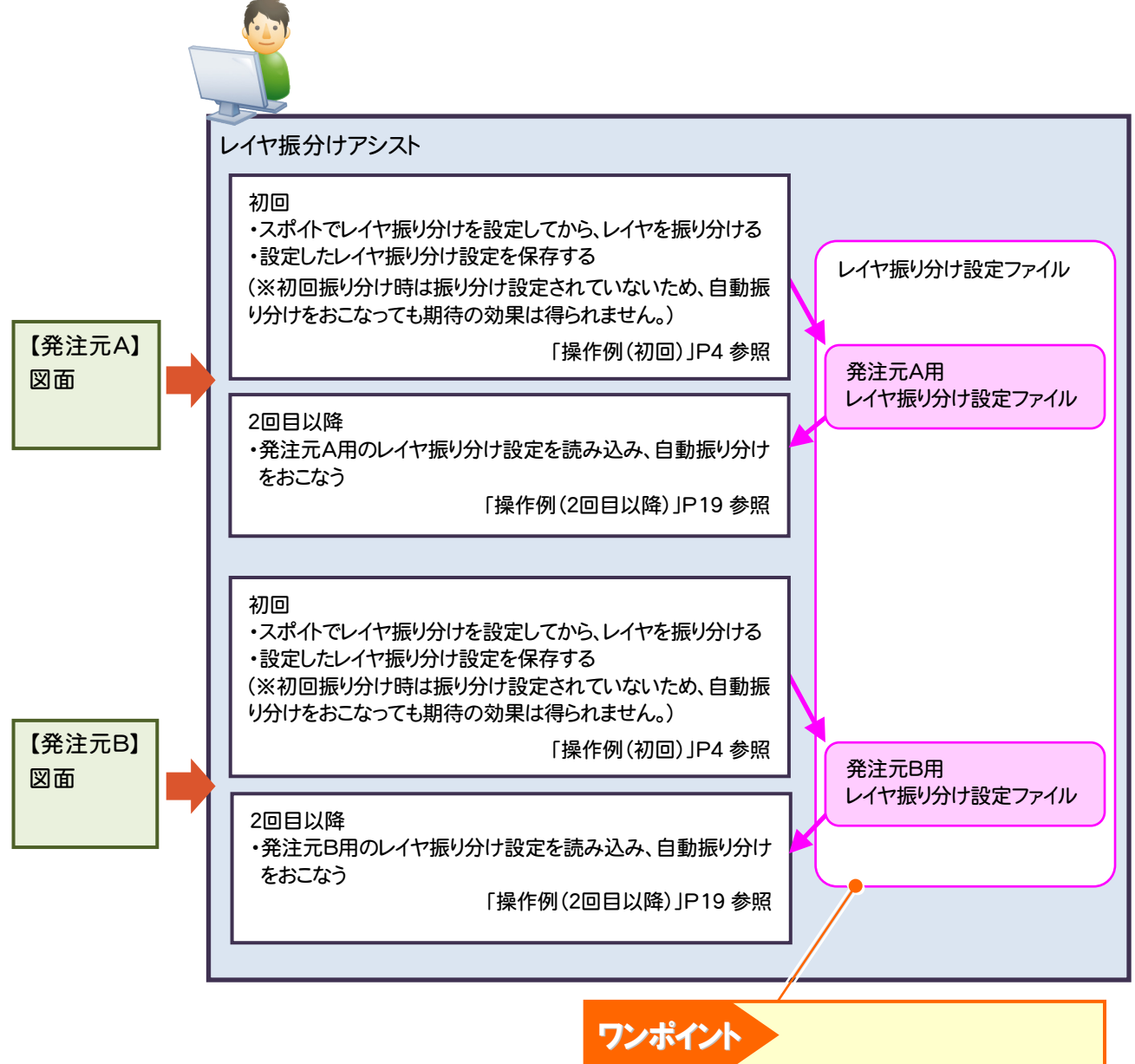

・振分け設定さえきっちり設定すれば、自動振分けの 精度は図面によらず高くなります。

・新しい基準がでても、ユーザが振分け設定をカスタ マイズできるので製図基準テンプレートを更新すれ ばプログラムの対応を待つ必要がありません。

**1**

# $1 - 2$ ダイアログバーの解説

[土木]-[レイヤ振分けアシスト]コマンドを実行すると、画面左側にダイアログバーが表示されます。 ダイアログバーのボタンや機能について解説します。

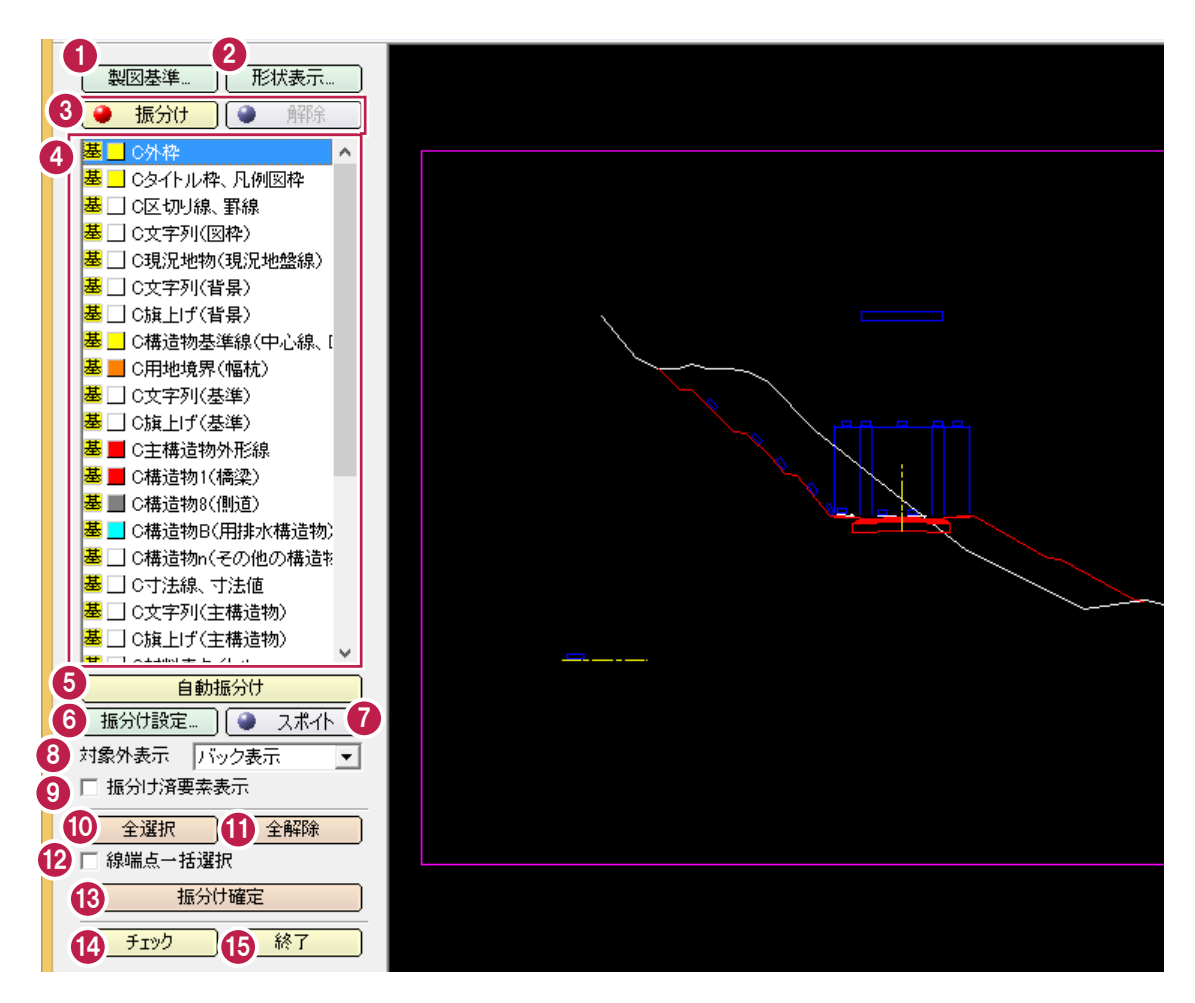

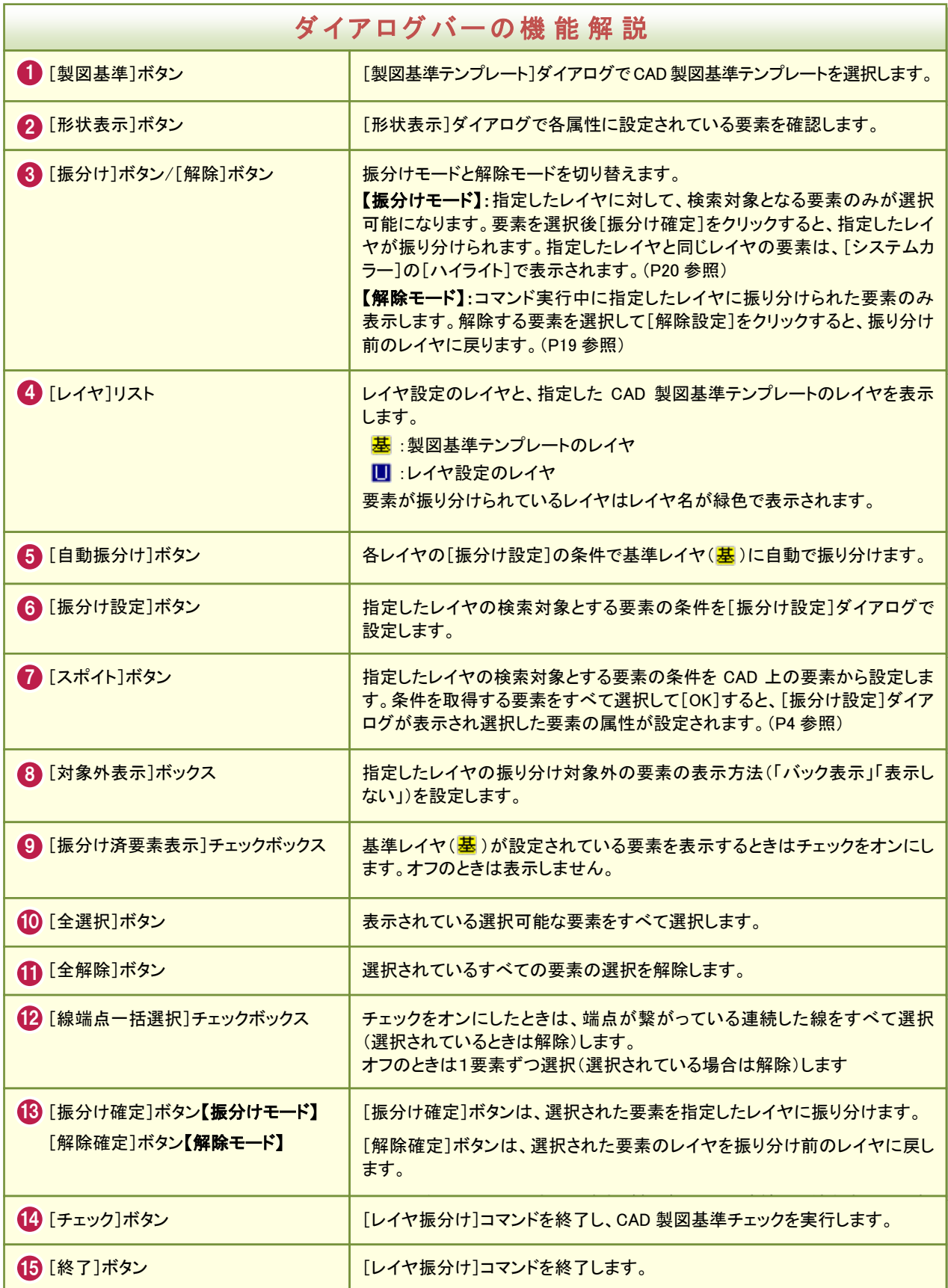

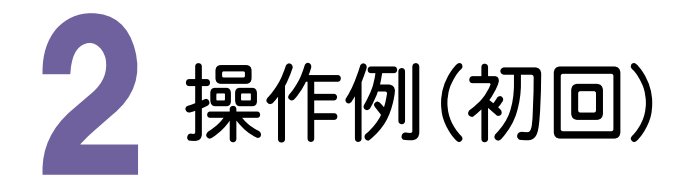

初回振り分け時は振り分け設定されていないため、自動振り分けをおこなっても期待の効果は得られないので、以 下の操作手順をお勧めします。

・スポイトでレイヤ振り分けを設定してから、レイヤを振り分ける

・2回目以降のために、レイヤ振り分け設定を保存する

ここでは、「¥FcApp¥各種資料(土木)¥武蔵¥入門編(サンプルデータ)¥5\_建設CAD」フォルダーの中にある 「標準横断図1.MSS」のレイヤ(作業レイヤ1)を

「C主構造物外形線」

「C構造物基準線(中心線、DL、ML等)」

「C現況地物(現況地盤線)」

「C文字列(主構造物)」

「C寸法線、寸法値」

に振り分ける操作を解説します。

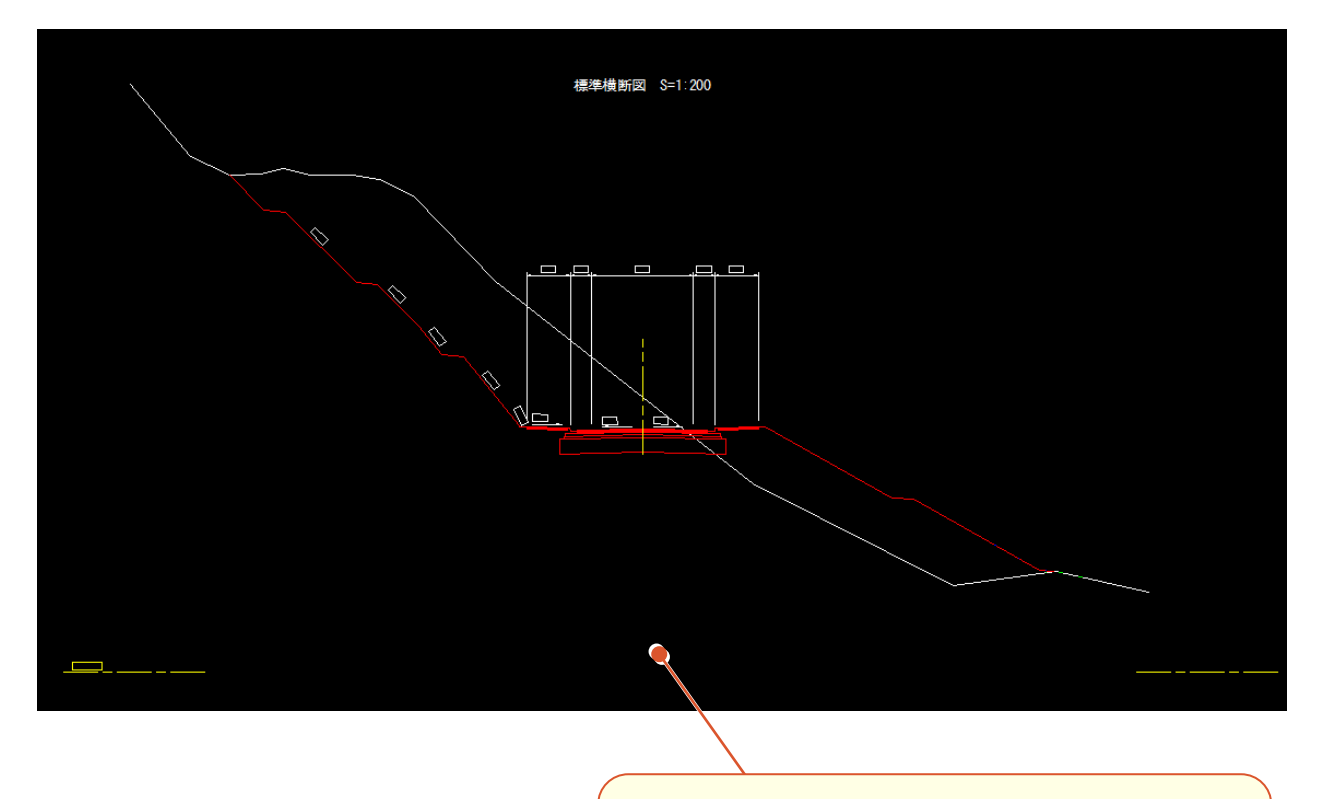

ここでは、「¥FcApp¥各種資料(土木)¥武蔵¥入門編 (サンプルデータ)¥5\_建設CAD」フォルダ-の中にある 「標準横断図1.MSS」を開いた状態から解説します。

 $2 - 1$ レイヤ振分けアシストを実行する

[土木]-[レイヤ振分けアシスト]コマンドを実行して、CAD製図基準テンプレートを設定します。

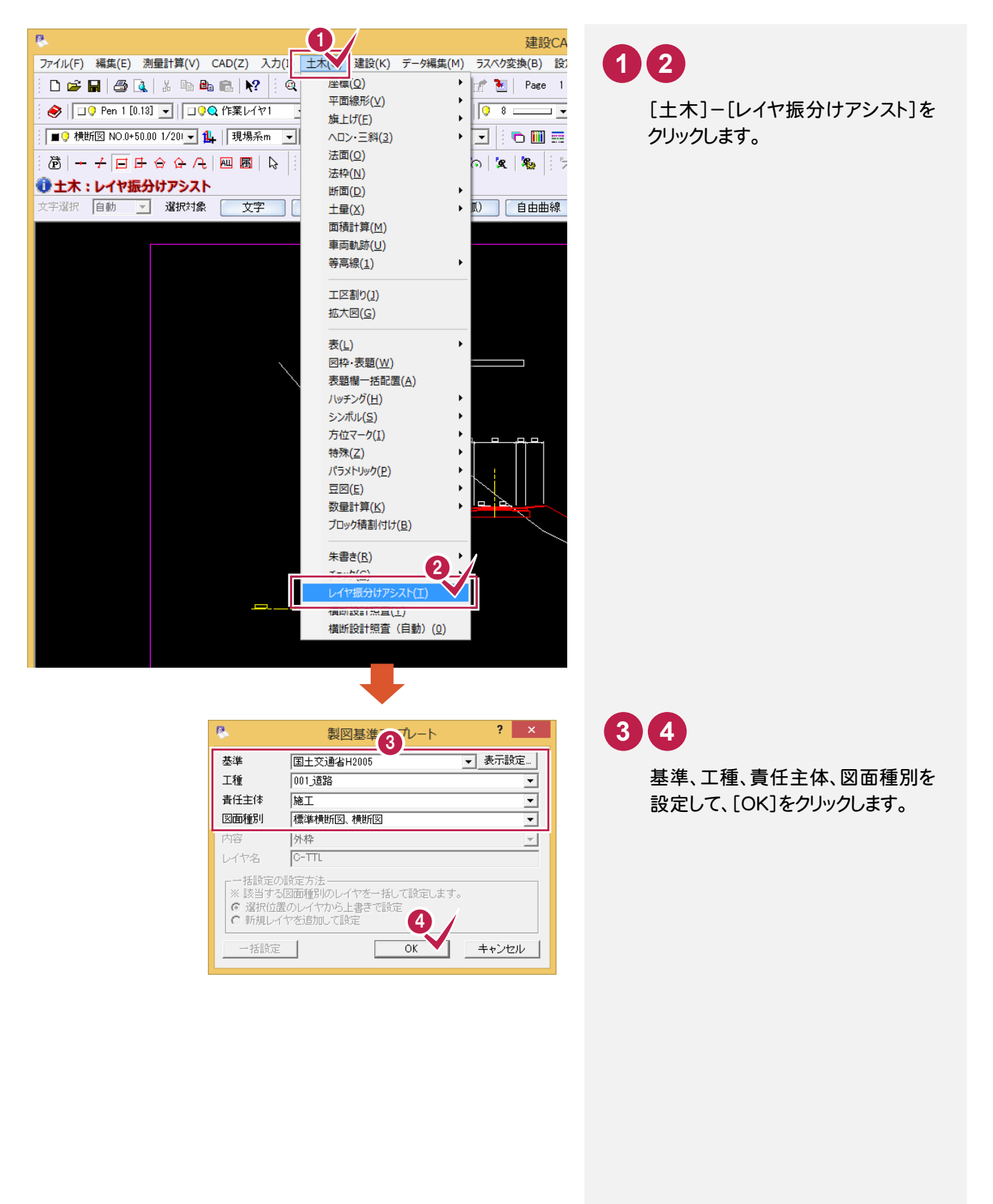

#### $2 - 2$ 「C主構造物外形線」の振分けを設定する

初回なので、まず振り分けるレイヤの振り分け設定をおこないます。

操作例では、主構造物外形線に「C主構造物外形線」を振り分けるので、スポイトで主構造物外形線を指定して 「C主構造物外形線」のレイヤ振り分けを設定します。

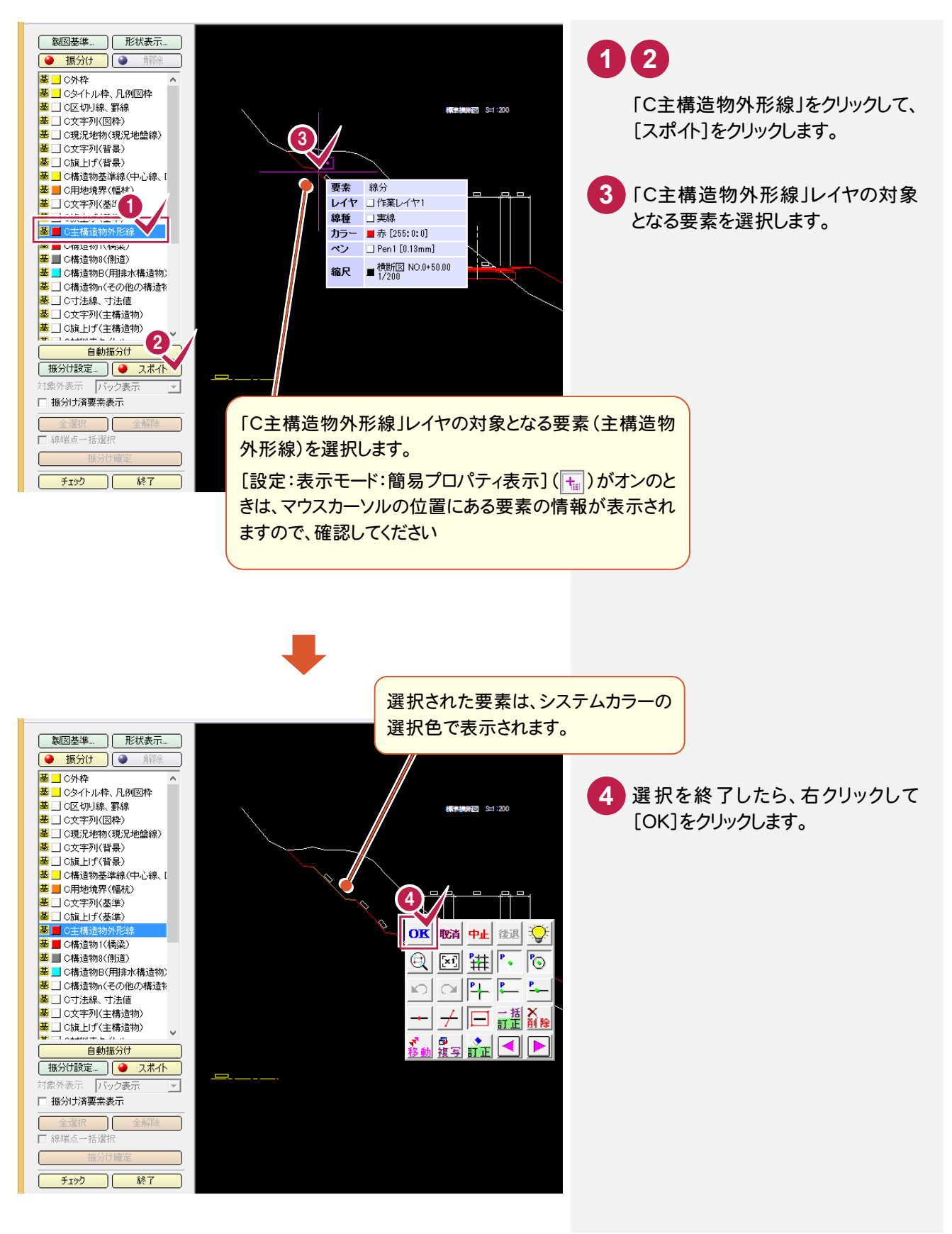

2. 操作例(初回) ●

**5** 「C主構造物外形線」レイヤの検 索対象となる要素を設定します。

**6** [OK]をクリックします。

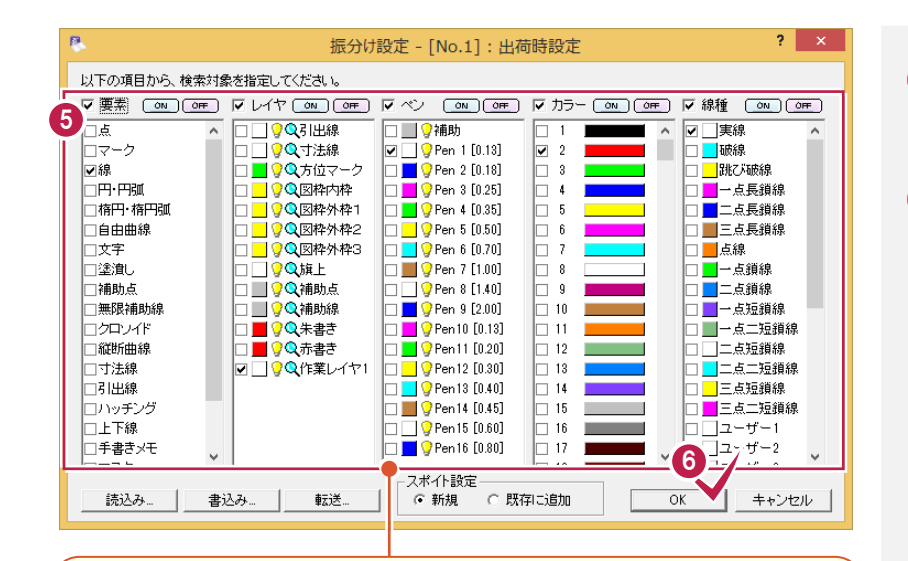

[振分け設定]ダイアログが表示されます。

このダイアログで、「C主構造物外形線」のレイヤを振り分けるときの対象 となる要素を設定します。検索対象とする属性([要素][レイヤ][ペン] [カラー][線種])のチェックをオンにして、リストから属性の種類のチェック をオンにします。

初期状態では、CADで選択した要素の情報が設定されています。 画面例の場合は、選択した要素が

[要素]:線

[レイヤ]:作業レイヤ1 [ペン]:Pen1 [カラー]:赤 [線種]:実線

#### なので、

[要素][線]のチェックがオン [レイヤ][作業レイヤ1]のチェックがオン [ペン][Pen1]のチェックがオン [カラー][2赤]のチェックがオン [線種][実線]のチェックがオン になっています。

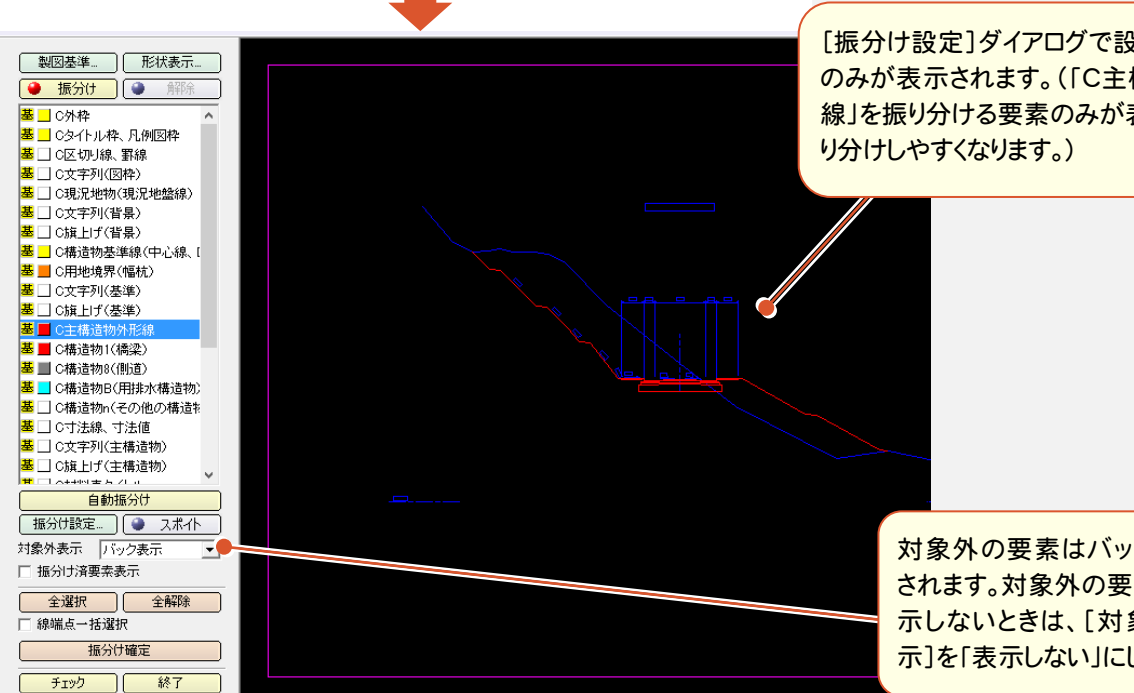

[振分け設定]ダイアログで設定した要素 のみが表示されます。(「C主構造物外形 線」を振り分ける要素のみが表示され、振

> 対象外の要素はバック表示 されます。対象外の要素を表 示しないときは、[対象外表 示]を「表示しない」にします。

#### 2-「C主構造物外形線」レイヤに振り分ける

対象となる要素のレイヤを「C主構造物外形線」に変更します。

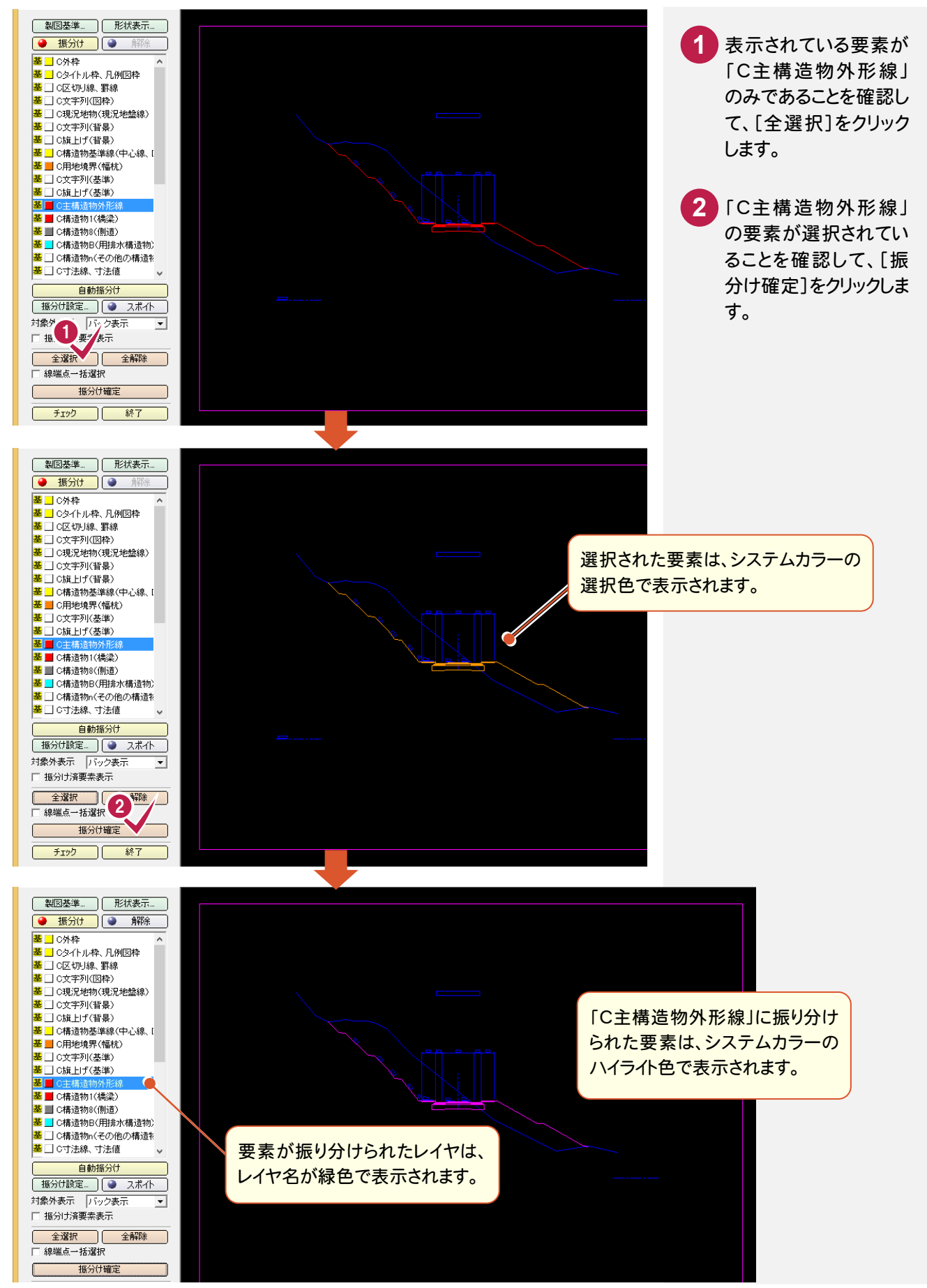

#### $2 - 4$ 「C構造物基準線」の振分けを設定する

初回なので、まず振り分けるレイヤの振り分け設定をおこないます。

操作例では、構造物基準線に「C構造物基準線(中心線、DL、ML等)」を振り分けるので、スポイトで構造物基準 線を指定して、「C構造物基準線(中心線、DL、ML等)」のレイヤ振り分けを設定します。

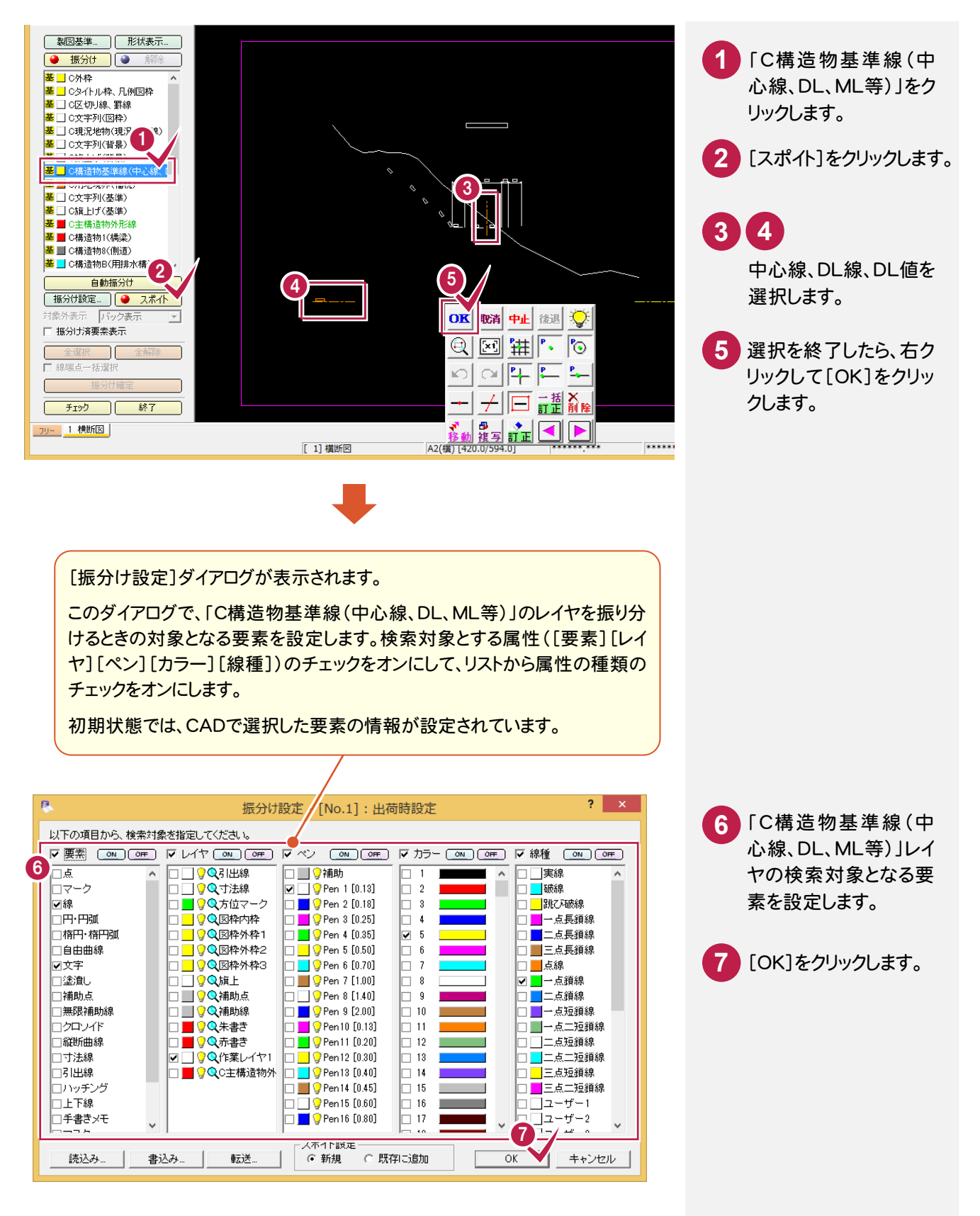

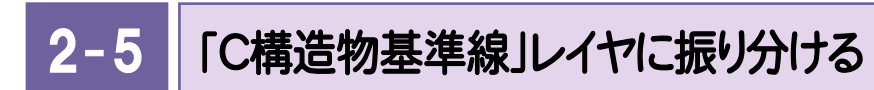

対象となる要素のレイヤを「C構造物基準線(中心線、DL、ML等)」に変更します。

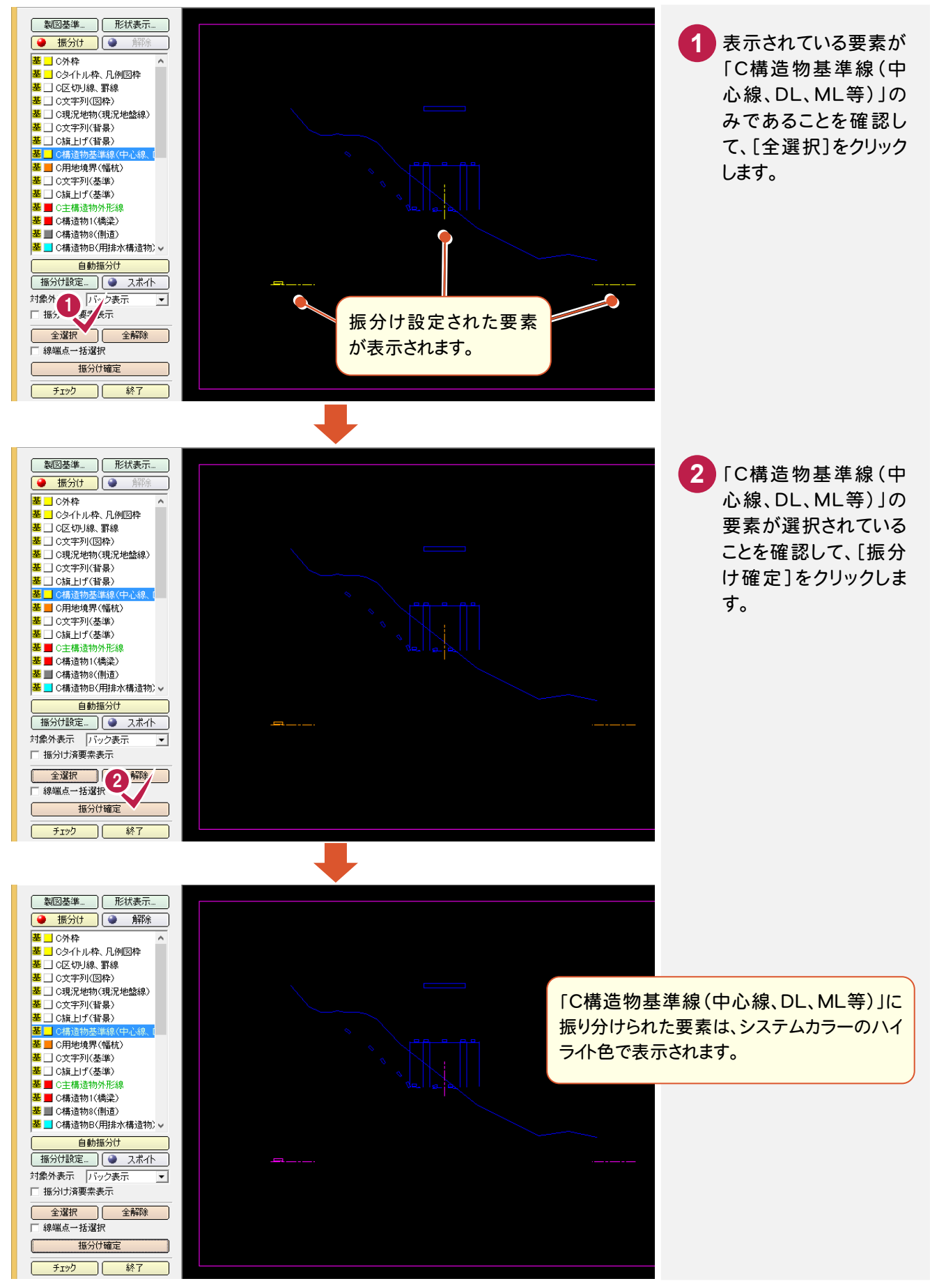

**10**

#### $2 - 6$ 「C現況地物(現況地盤線)」の振分けを設定する

初回なので、まず振り分けるレイヤの振り分け設定をおこないます。

操作例では、現況地物(現況地盤線)に「C現況地物(現況地盤線)」を振り分けるので、スポイトで現況地物(現 況地盤線)を指定して、「C現況地物(現況地盤線)」のレイヤ振り分けを設定します。

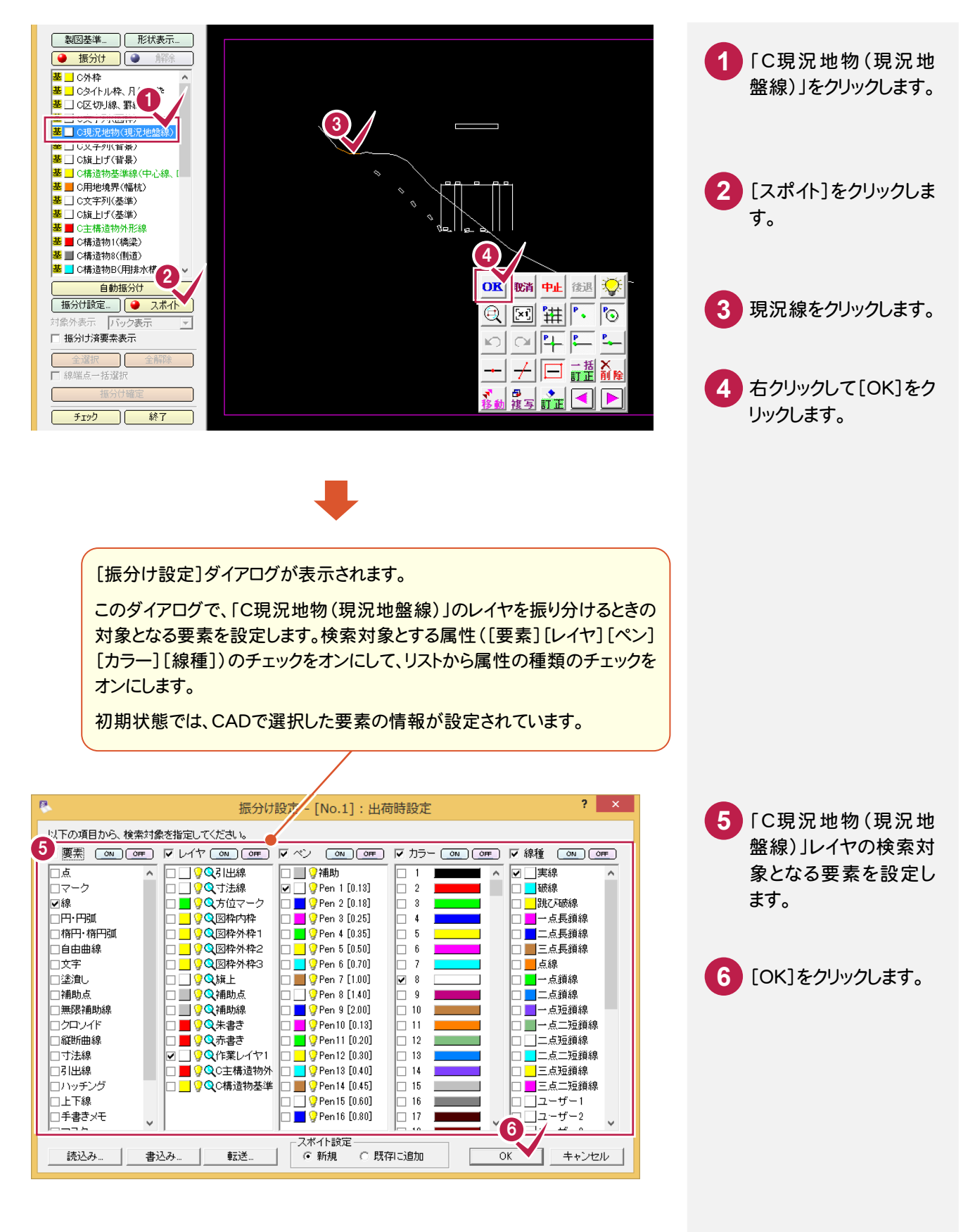

#### $2 - 7$ 「C現況地物(現況地盤線)」レイヤに振り分ける

対象となる要素のレイヤを「C現況地物(現況地盤線)」に変更します。

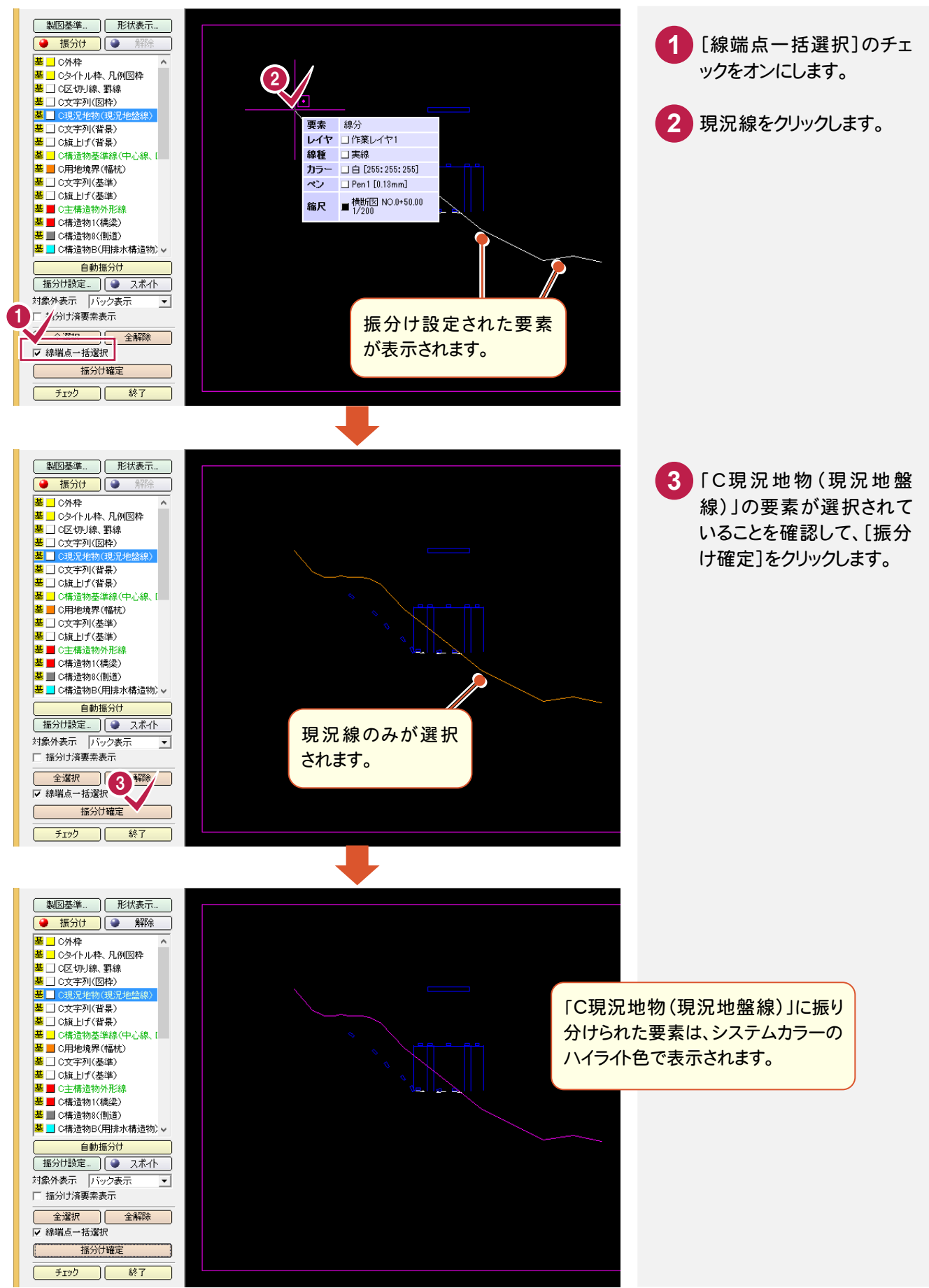

# $2 - 8$ 「C文字列(主構造物)」の振分けを設定する

初回なので、まず振り分けるレイヤの振り分け設定をおこないます。

操作例では、文字列(主構造物)に「C文字列(主構造物)」を振り分けるので、スポイトで文字列(主構造物)を指 定して、「C文字列(主構造物)」のレイヤ振り分けを設定します。

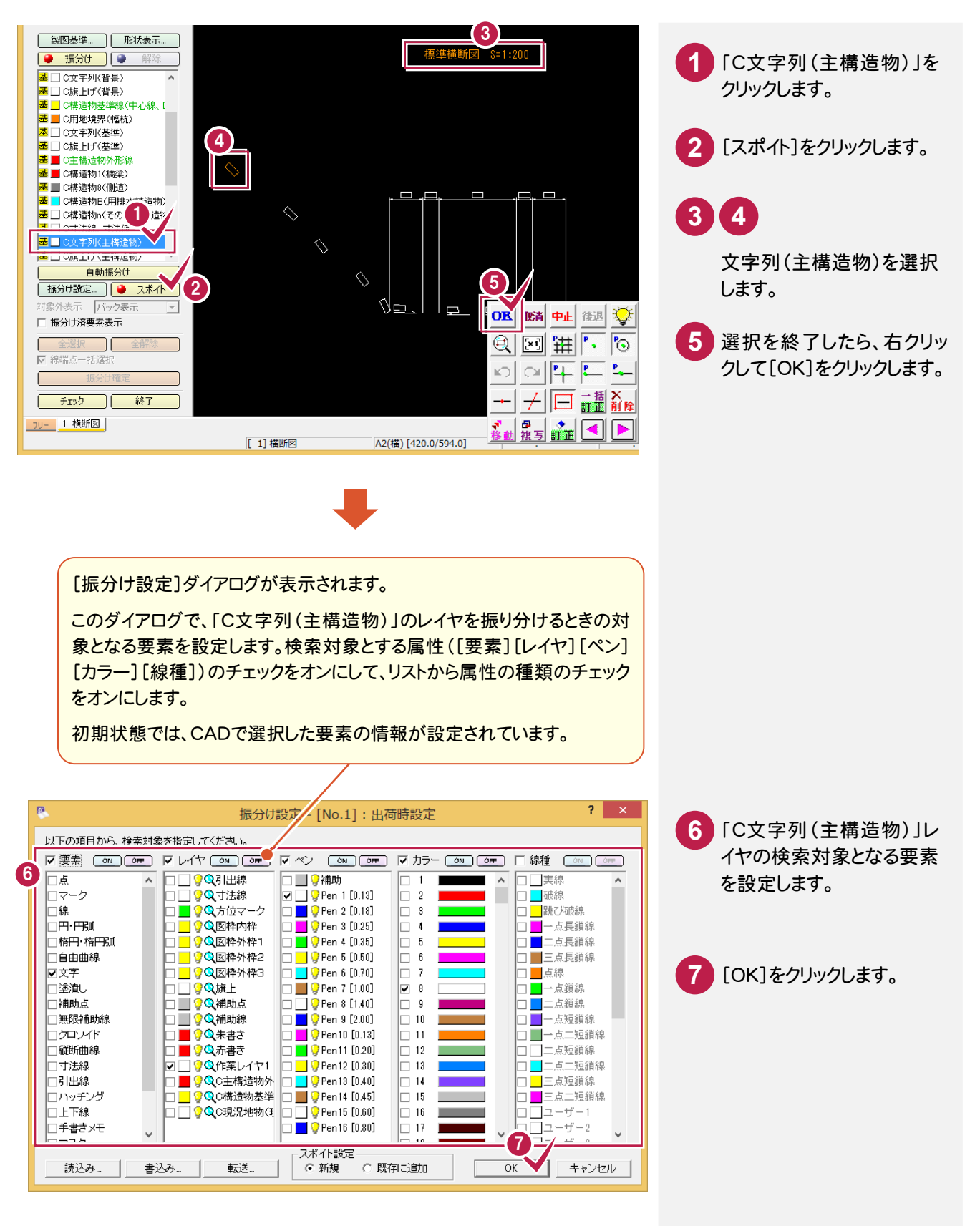

#### $2 - 9$ 「C文字列(主構造物)」レイヤに振り分ける

対象となる要素のレイヤを「C文字列(主構造物)」に変更します。

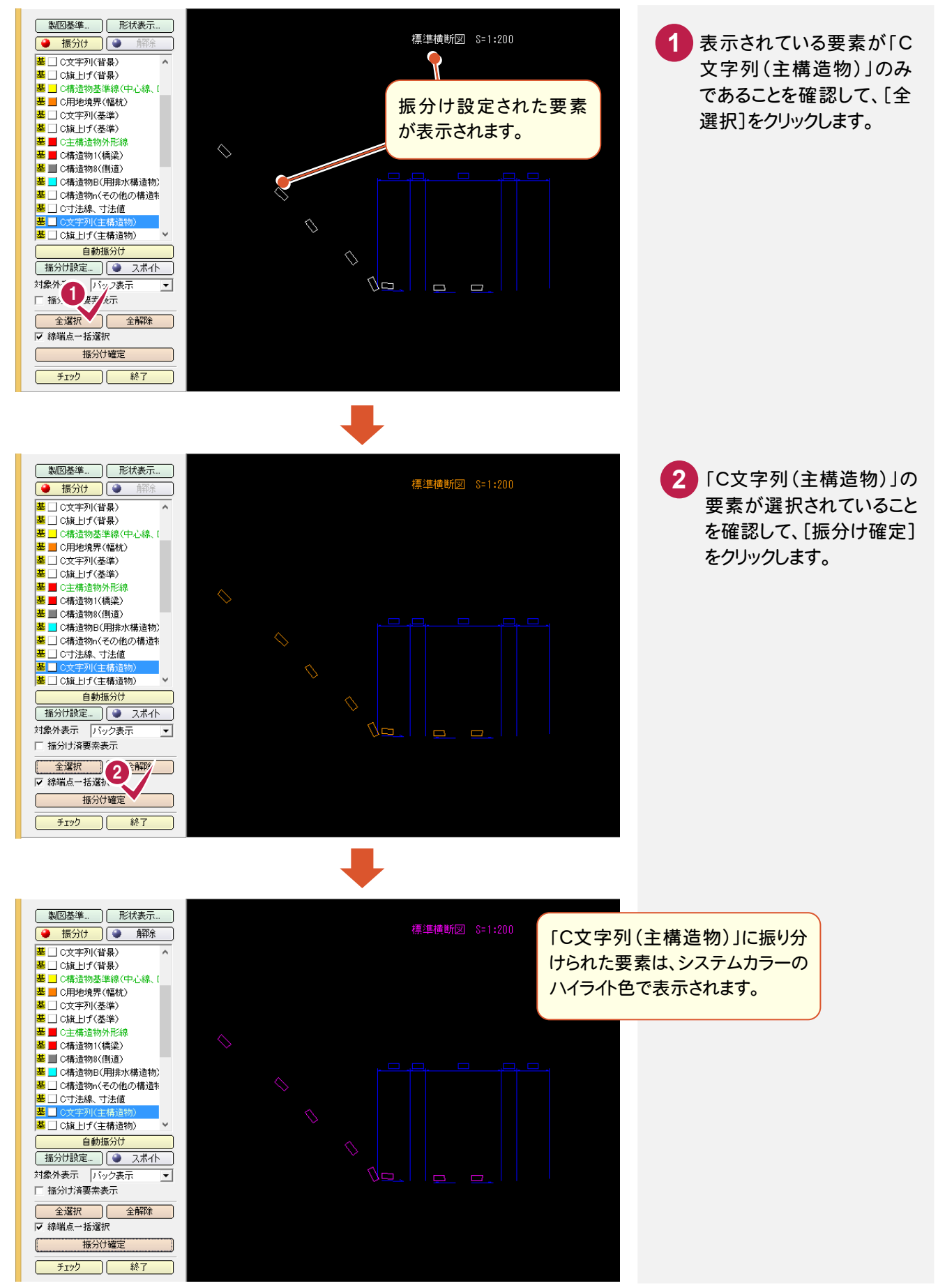

# 2-10 「C寸法線、寸法値」の振分けを設定する

初回なので、まず振り分けるレイヤの振り分け設定をおこないます。

操作例では、寸法線、寸法値に「C寸法線、寸法値」を振り分けるので、スポイトで寸法線、寸法値を指定して、 「C寸法線、寸法値」のレイヤ振り分けを設定します。

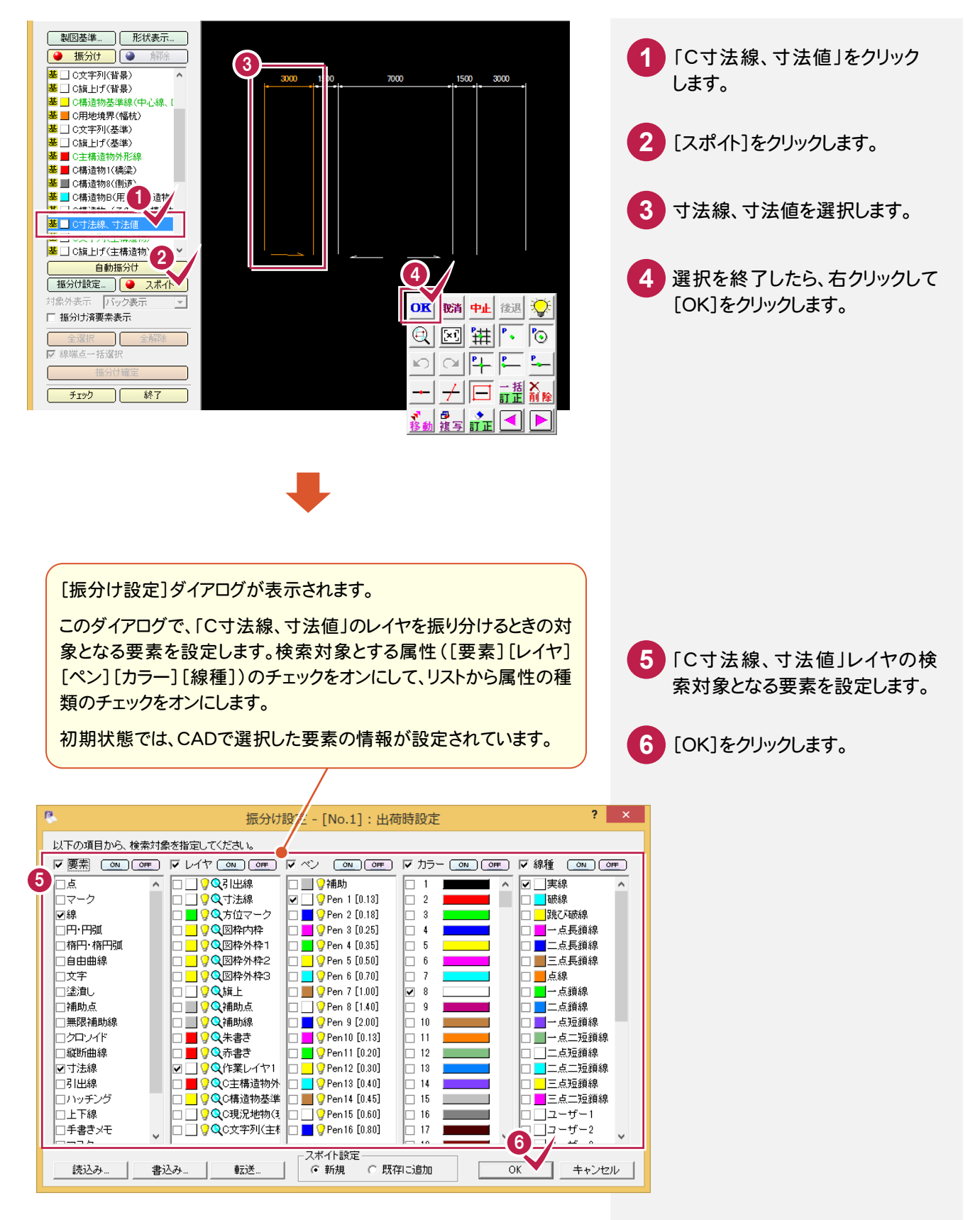

# $2 - 1$ 「C寸法線、寸法値」レイヤに振り分ける

対象となる要素のレイヤを「C寸法線、寸法値」に変更します。

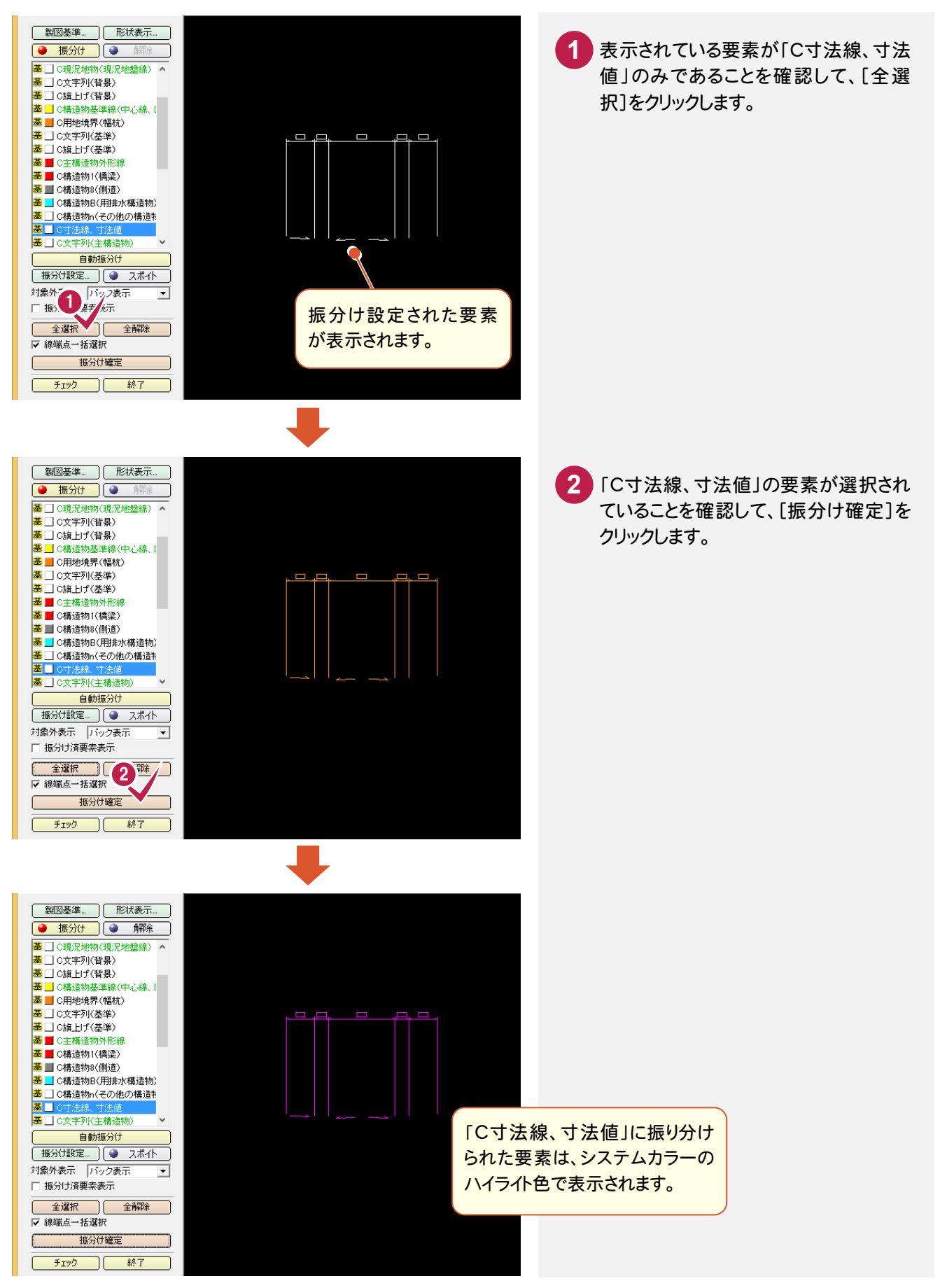

# $2 - 12$ 振り分けられた状態を確認する

全レイヤを振り分けたら、振り分けられた状態を確認します。

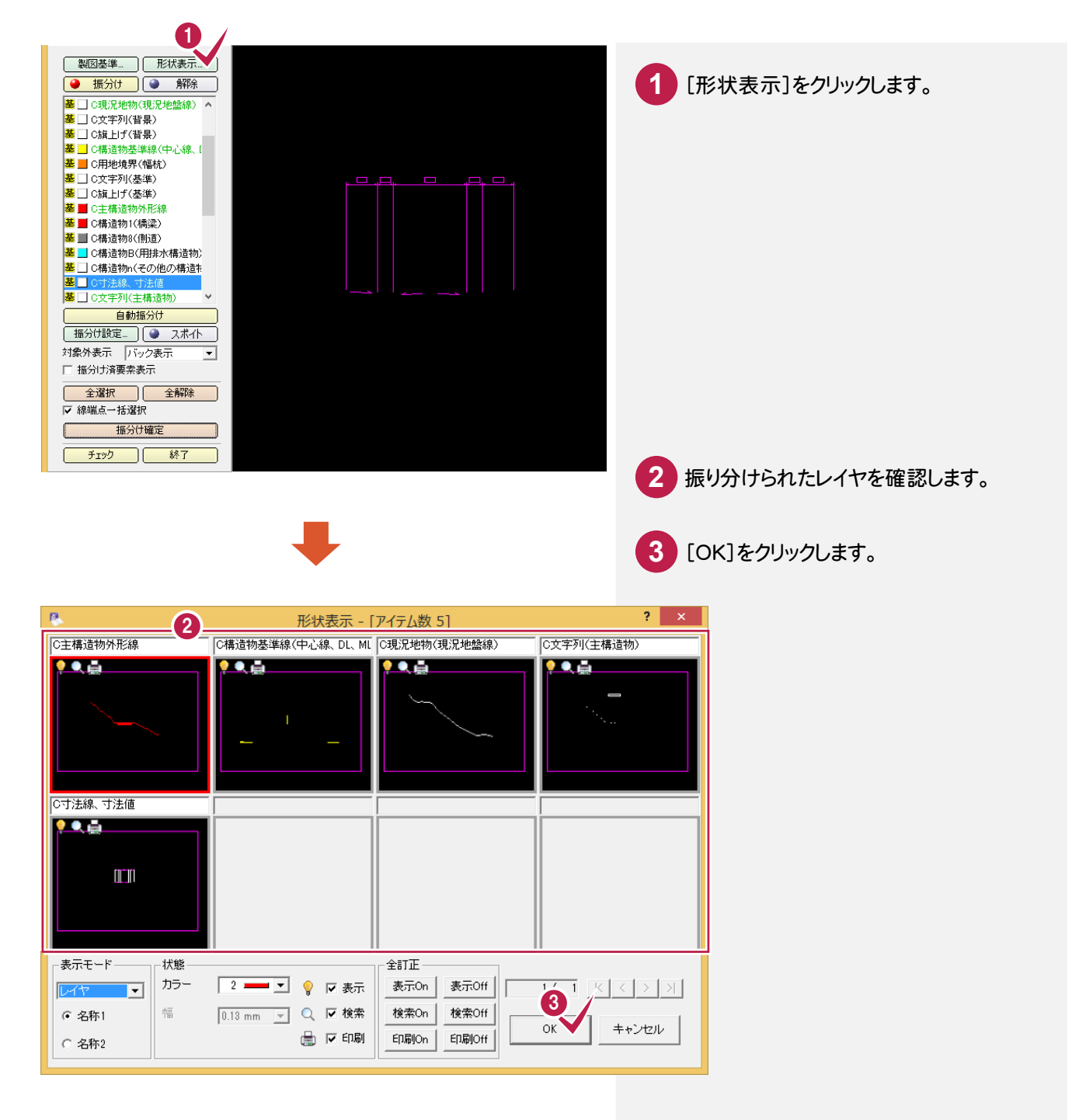

# $2-1$ レイヤ振り分け設定を保存する

2回目以降で自動振り分けできるように、初回の振り分け設定を保存します。

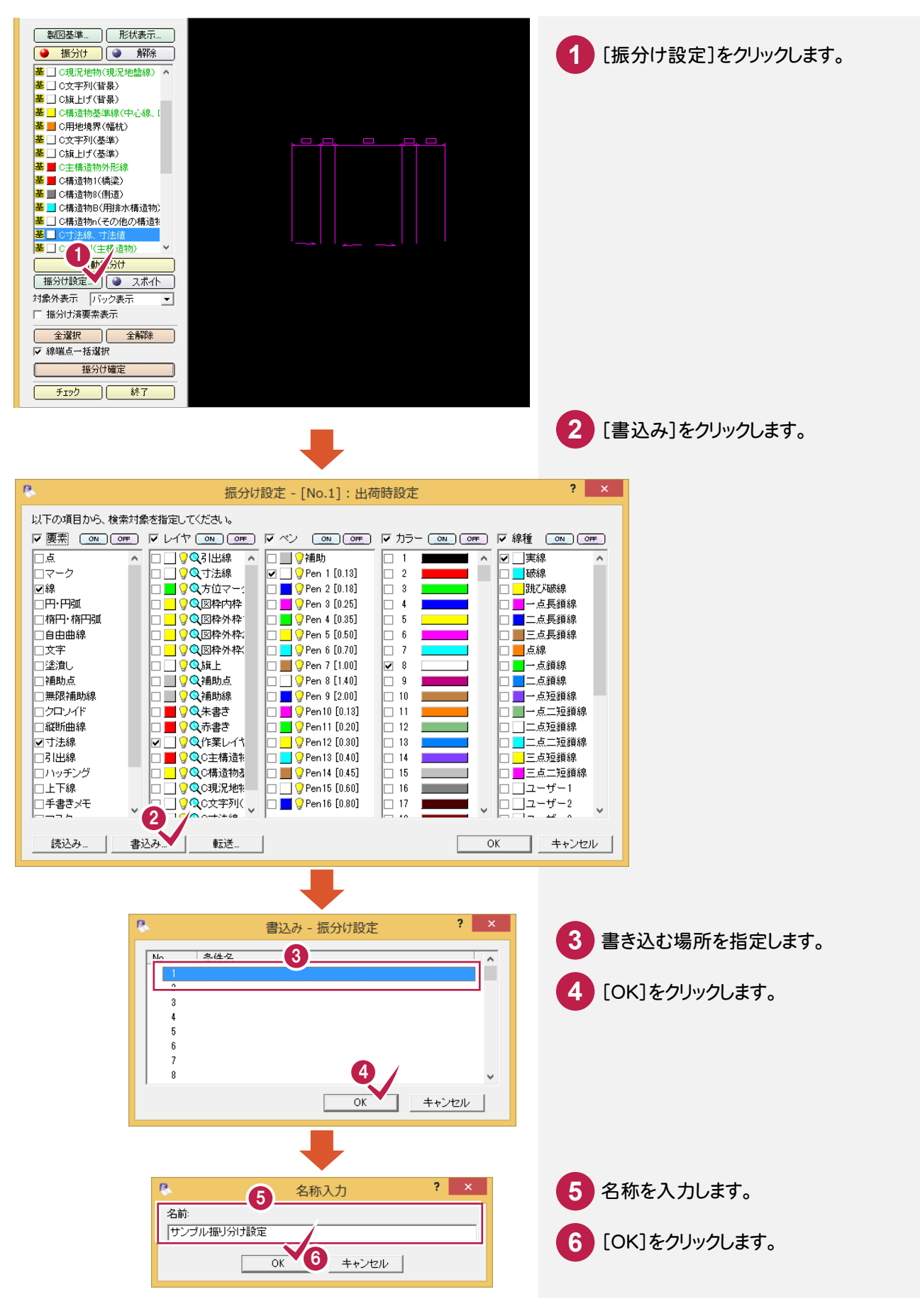

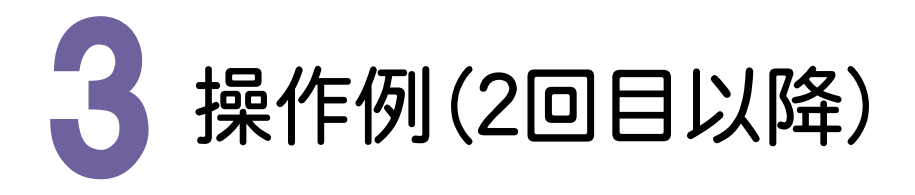

2回目以降は、初回の振り分け設定を読み込んで、自動振り分けをおこなう操作をお勧めします。

ここでは、「¥FcApp¥各種資料(土木)¥武蔵¥入門編(サンプルデータ)¥5\_建設CAD」フォルダーの中にある 「標準横断図2.MSS」のレイヤ(作業レイヤ1)を「2.操作例(初回)」で保存した「サンプル振り分け設定」を読み 込んで、自動で振り分ける操作を解説します。

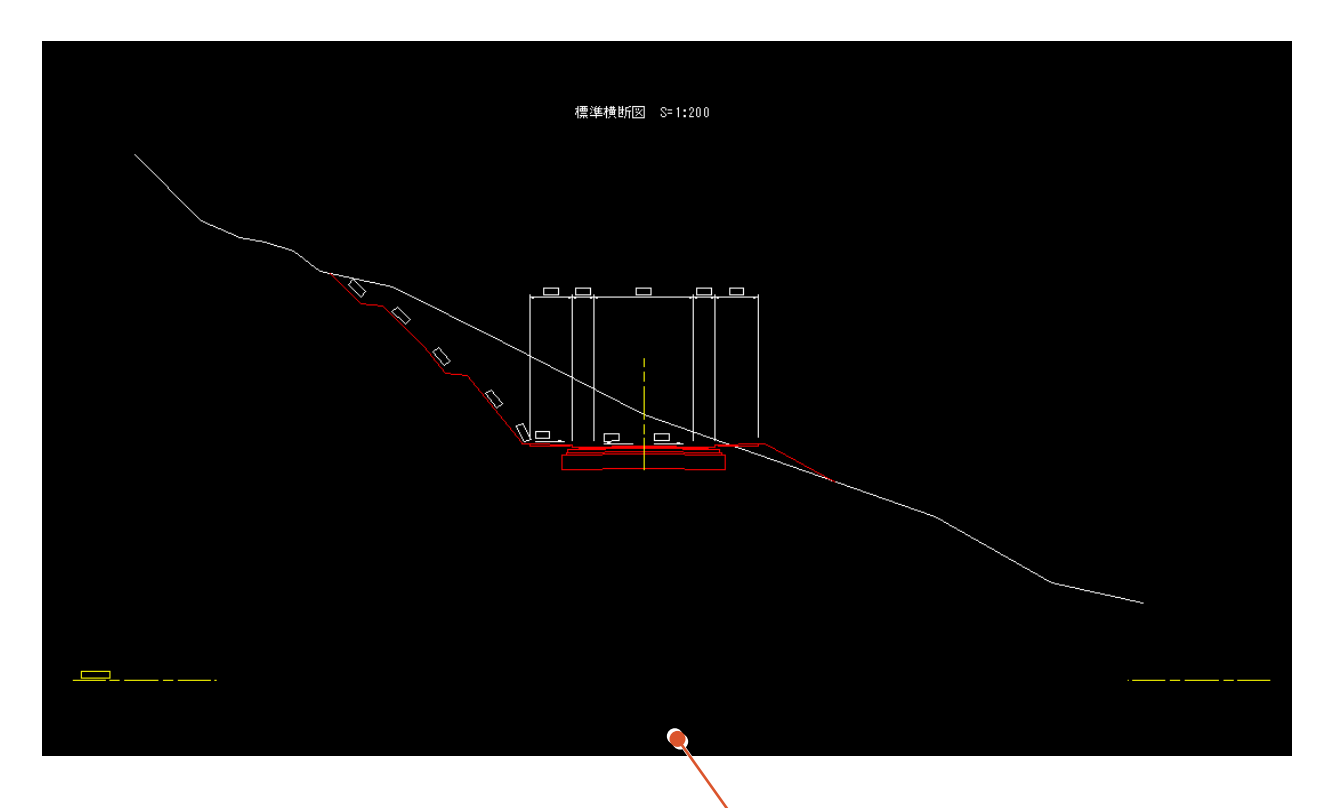

ここでは、「¥FcApp¥各種資料(土木)¥武蔵¥入門編 (サンプルデータ)¥5\_建設CAD」フォルダーの中にある 「標準横断図2.MSS」を開いた状態から解説します。

→ 3. 操作例(2回目以降)

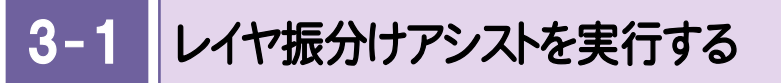

[土木]-[レイヤ振分けアシスト]コマンドを実行して、CAD製図基準テンプレートを設定します。

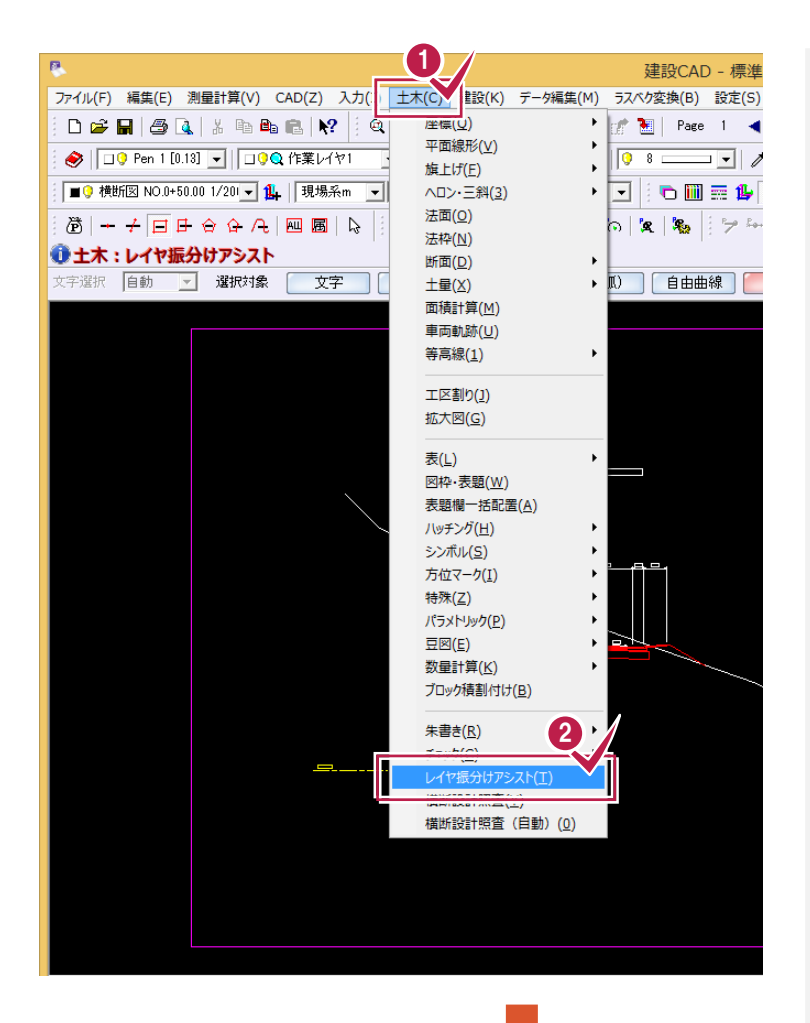

**1 2** [土木]-[レイヤ振分けアシスト]をクリ ックします。

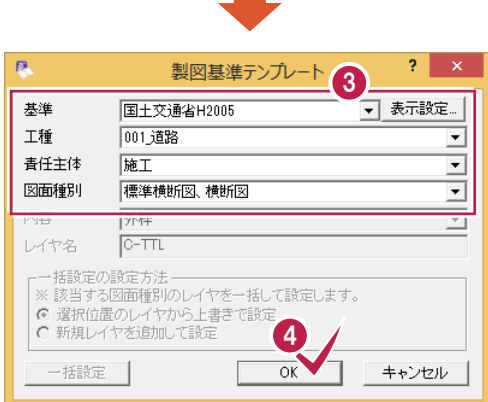

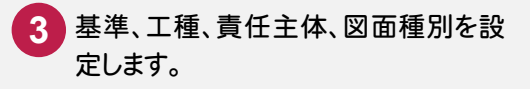

**4** [OK]をクリックします。

3. 操作例(2回目以降) ←

 $3 - 2$ 振り分け設定を確認する

振り分け設定を確認します。

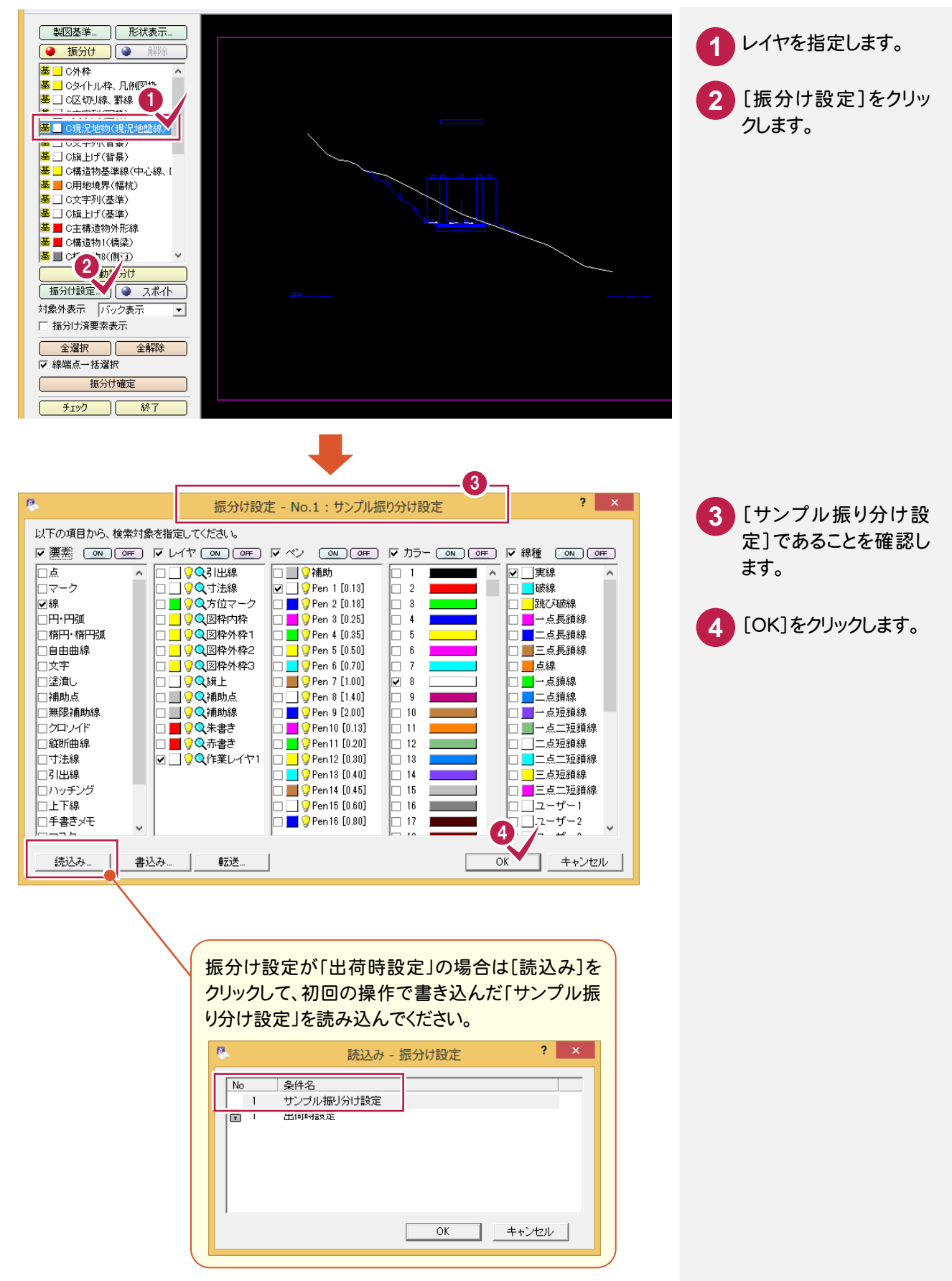

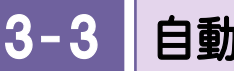

自動振り分けをおこなう

各レイヤの振り分け設定で自動振り分けをおこないます。

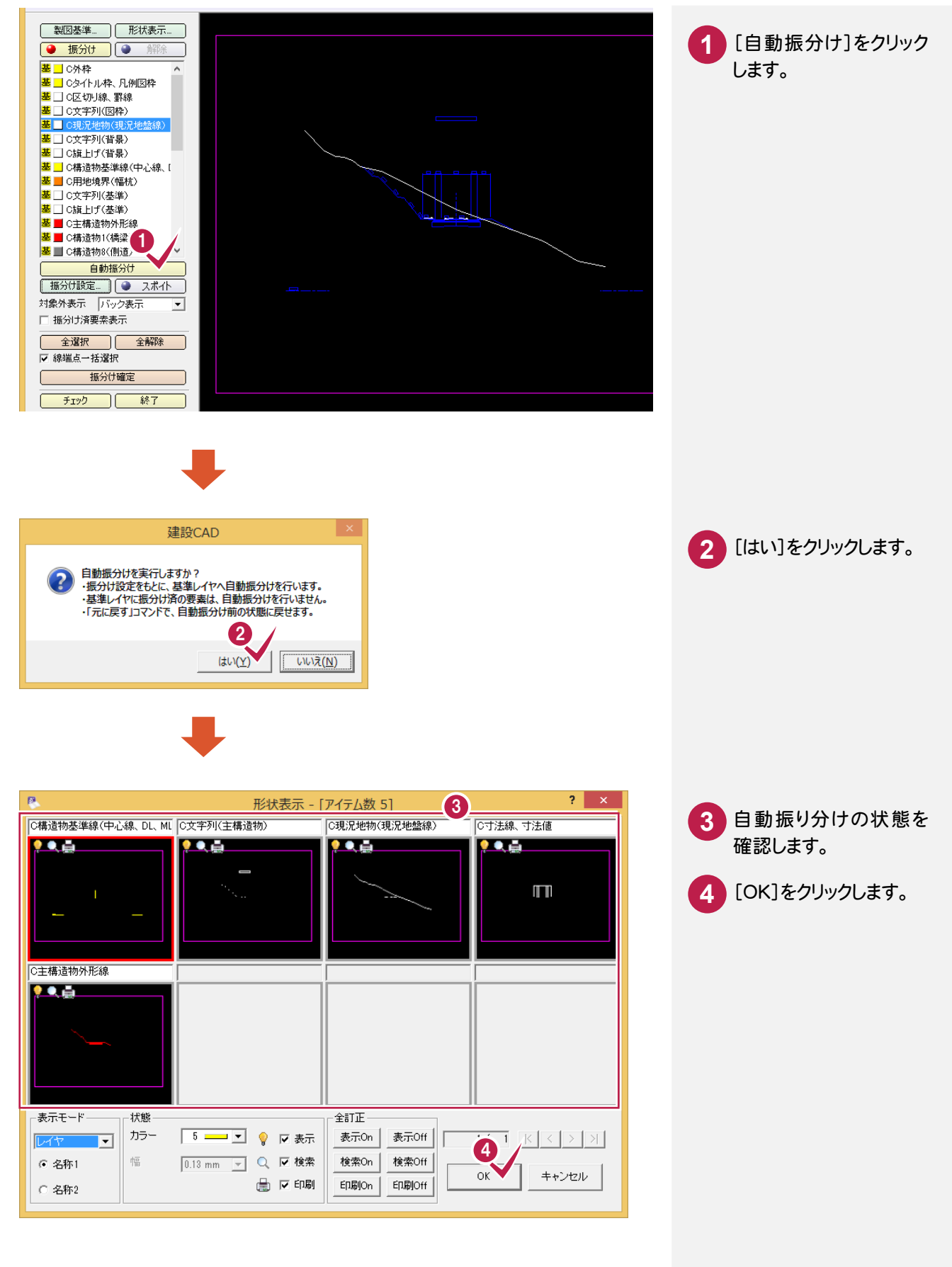

# $3 - 4$ 間違って振り分けられたレイヤを解除する

振り分けられたレイヤが間違っていた場合は、振り分けられたレイヤを解除します。

ここでは、「C現況地物(現況地盤線)」に振り分けられた要素に間違いがあったので、その要素のレイヤを解除します。

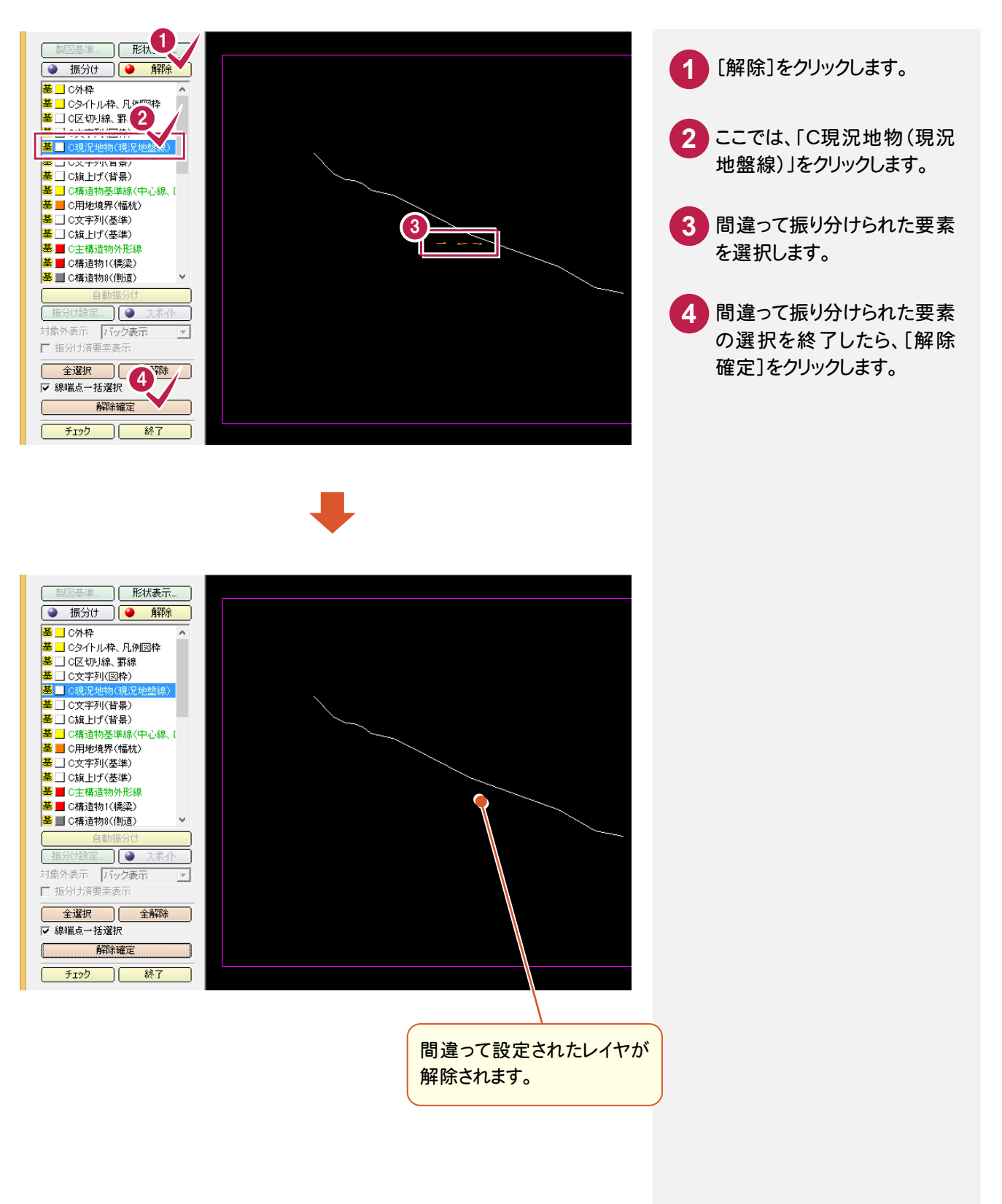

→ 3. 操作例(2回目以降)

### $3 - 5$ 要素に正しいレイヤを振り分ける

レイヤを解除した要素に正しいレイヤを振り分けます。ここでは、「C寸法線、寸法値」を振り分けます。

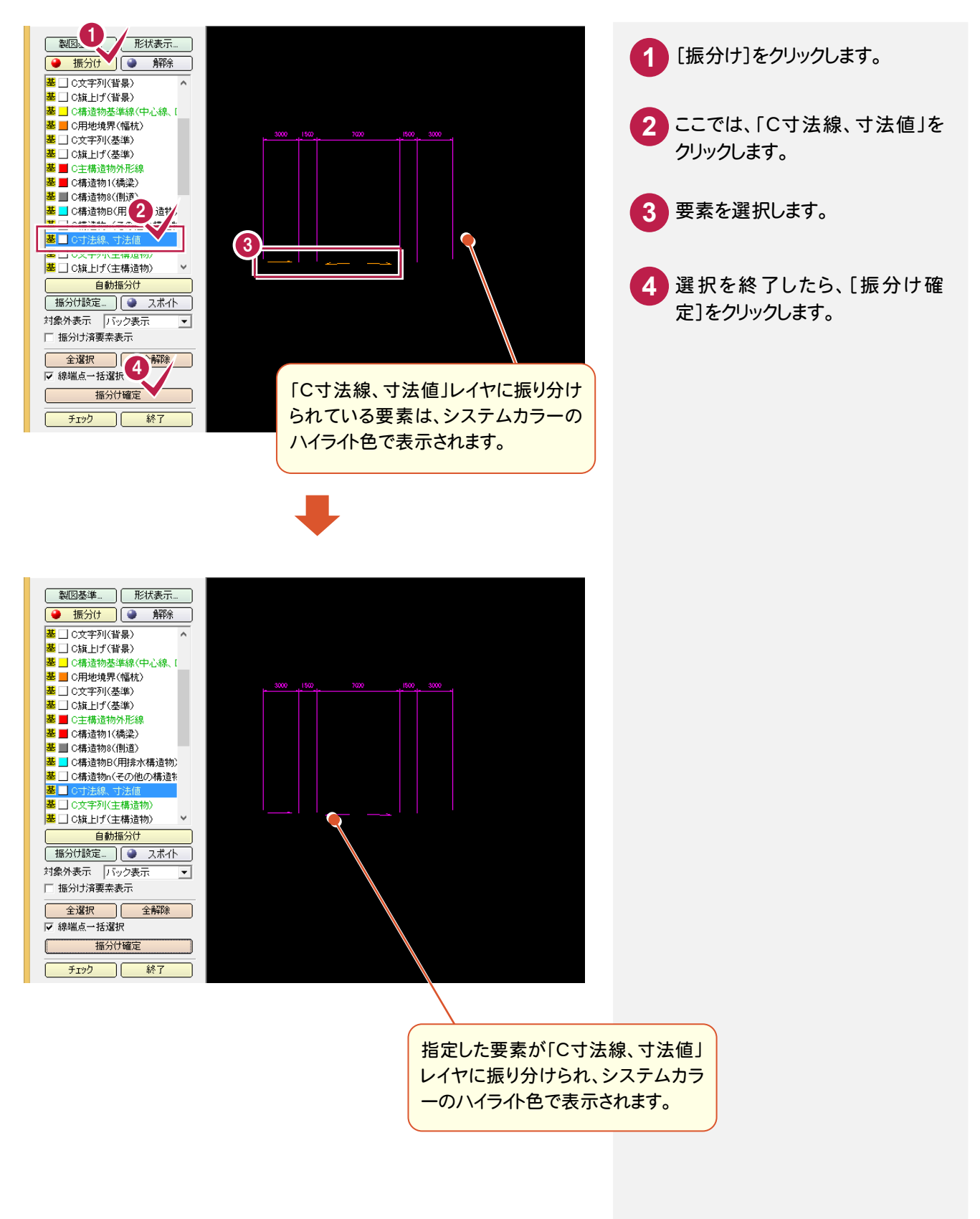